## বরিশাল সরকারি মহিলা কলেজে সফটওয়ারে ভর্তির প্রক্রিয়া

ছাত্ররা নিম্নাক্ত User Name ও Password নিম্ে **<http://bgwc.eshiksabd.com/>** সফটওোর এ ঢুম্ে তাম্ির ভৰ্তি সম্পন্ন করতে পারবে

**User Name:** bgwcstudent

**Password :** bgwcstudent

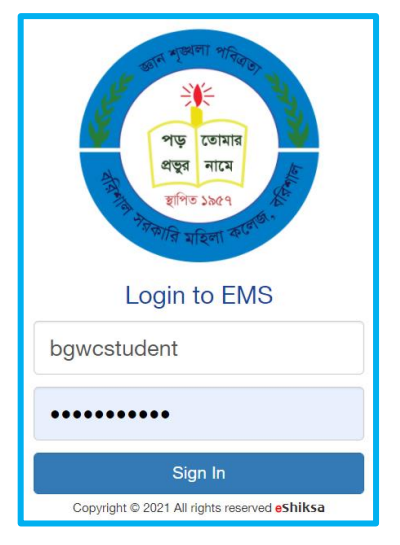

## **Admission Process**

সফটওোর এ Login **করার পর** Admission এ নিে েম্র Click for New Admission এ

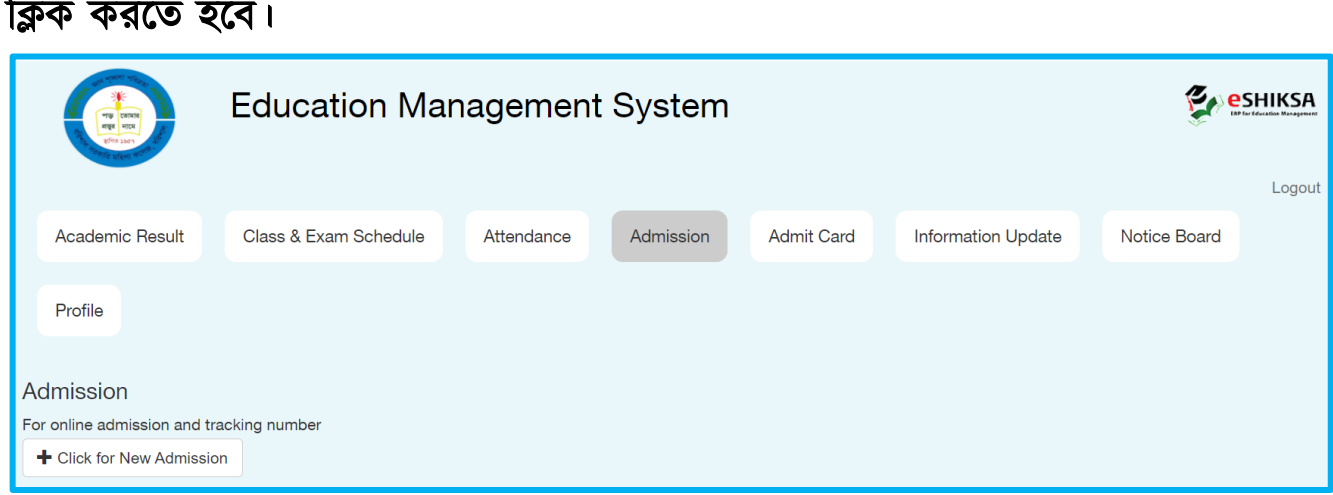

Select Group থেকে প্রথমে HSC সিলেক্ট করে যে গ্রুপে ভর্তি হতে চায় তা সিলেক্ট করে এরপর যে বিভাগে ভর্তি হতে (Science, Humanities, Business Studies, Home Economics) চায় সিলেক্ট করে Board Admission Roll দিয়ে Check for Admission এ ক্লিক করতে হবে।

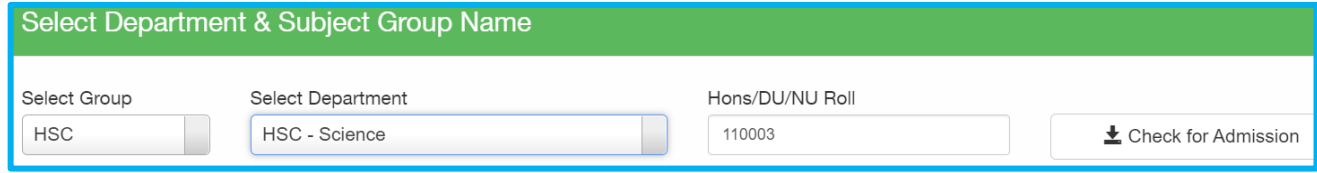

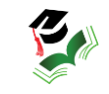

## এরপর নিম্নোক্ত তথ্য সমূহ পূরণ করতে হবে।

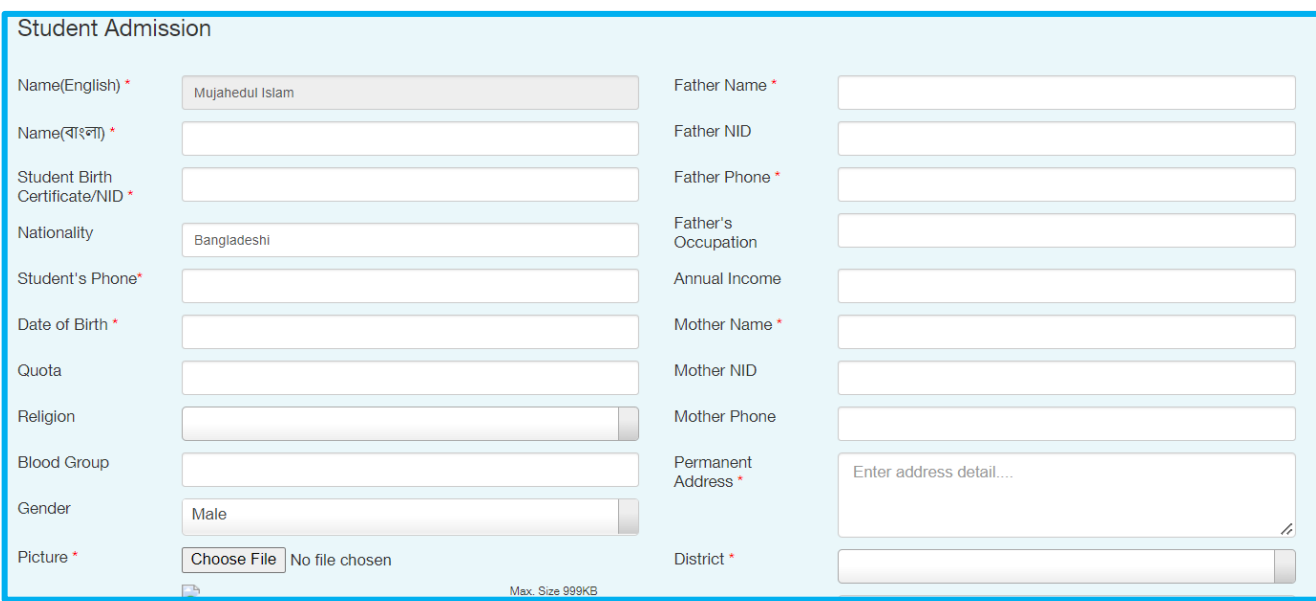

## গুচ্ছ থেকে Elective ও Forth Subject নির্বাচন করে Add Subjects এ Click করতে হবে।

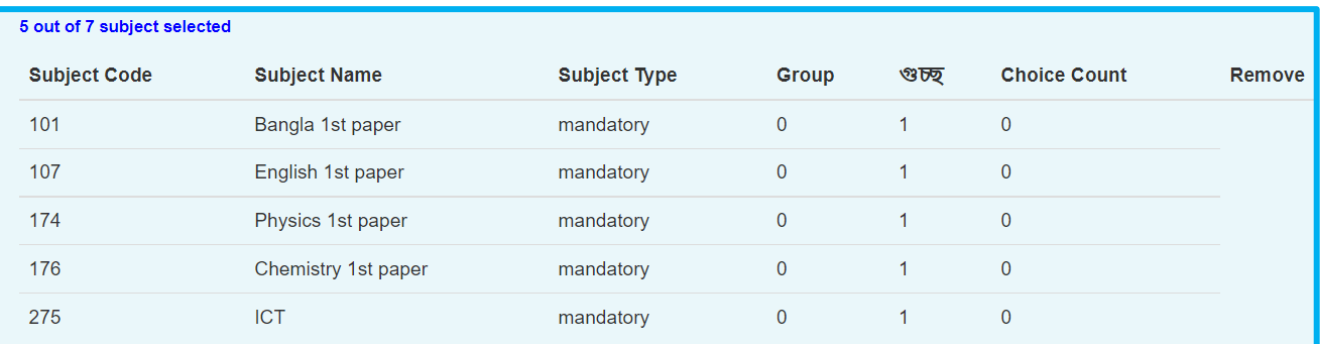

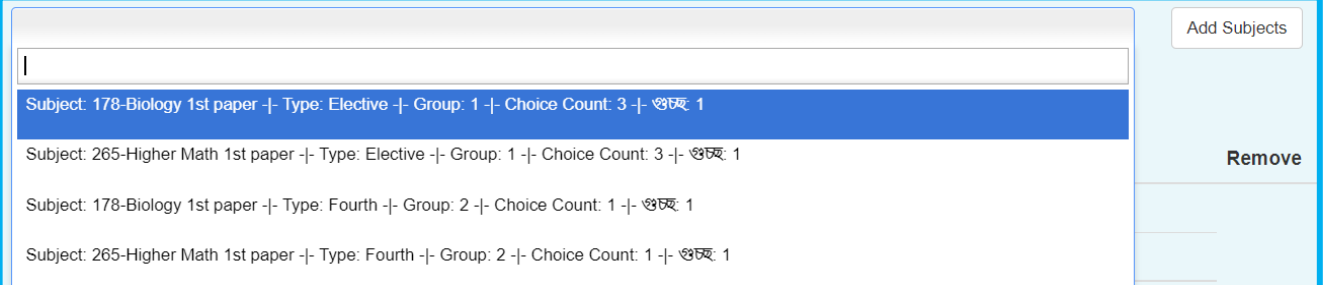

Save এ ক্লিক করার পর টাকার পরিমানসহ পূরণকৃত ভর্তির ফরম আসবে। শিক্ষার্থীরা Rocket এ Board Admission Roll দিয়ে নির্ধারিত টাকা পরিশোধ করলে স্বয়ংক্রিয়ভাবে রোল পড়বে এবং অভিভাবকের মোবাইল নম্বরে ভর্তি সম্পন্ন হওয়ার SMS যাবে।

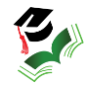